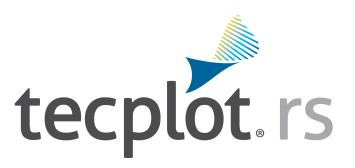

## **Installation Guide**

*Tecplot RS 2020 Release 1*

#### COPYRIGHT NOTICE

Tecplot RS Installation Guide is for use with Tecplot RS 2020 R1.

Copyright © 1988-2020 Tecplot, Inc. All rights reserved worldwide. Except for personal use, this manual may not be reproduced, transmitted, transcribed, stored in a retrieval system, or translated in any form, in whole or in part, without the express written permission of Tecplot, Inc., 3535 Factoria Blvd., Ste 550, Bellevue, Washington, 98006, U.S.A.

The software discussed in this documentation and the documentation itself are furnished under license for utilization and duplication *only* according to the license terms. The copyright for the software is held by Tecplot, Inc. Documentation is provided for information only. It is subject to change without notice. It should not be interpreted as a commitment by Tecplot, Inc. Tecplot, Inc. assumes no liability or responsibility for documentation errors or inaccuracies.

Tecplot, Inc. Post Office Box 52708 Bellevue, WA 98015-2708 U.S.A. Tel: 1.800.763.7005 (within the U.S. or Canada), 00 1 (425) 653-1200 (internationally) email: sales@tecplot.com, support@tecplot.com For more information, visit http://www.tecplot.com

#### Feedback on this document: support@tecplot.com

Tecplot®, Tecplot 360,™ Tecplot 360 EX,™ Tecplot Focus, the Tecplot product logos, Preplot,™ Enjoy the View,™ Master the View,™ SZL,™ Sizzle,™ and Framer™ are registered trademarks or trademarks of Tecplot, Inc. in the United States and other countries.

All other product names mentioned herein are trademarks or registered trademarks of their respective owners. For acknowledgements of third-party copyrights and trademarks, see the Tecplot RS User's Manual PDF installed with the product.

#### NOTICE TO U.S. GOVERNMENT END-USERS

Use, duplication, or disclosure by the U.S. Government is subject to restrictions as set forth in subparagraphs (a) through (d) of the Commercial Computer-Restricted Rights clause at FAR 52.227-19 when applicable, or in subparagraph (c)(1)(ii) of the Rights in Technical Data and Computer Software clause at DFARS 252.227-7013, and/or in similar or successor clauses in the DOD or NASA FAR Supplement. Contractor/manufacturer is Tecplot, Inc., 3535 Factoria Blvd, Ste. 550; Bellevue, WA 98006 U.S.A.

Part Number: 20-RS-03-1 Build Revision: 4225 Released: 11/2020

## **Introduction**

### **Overview**

Welcome to Tecplot RS! This guide contains instructions to help you successfully install Tecplot RS and enter your licenses.

The Tecplot RS installation is available primarily as a download. Download the setup file corresponding to your operating system from [My Tecplot](https://my.tecplot.com/) to begin. If you have difficulty downloading the installation file, contact [Technical Support](#page-3-0) for help.

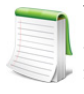

Tecplot RS uses the Reprise License Manager. If you are upgrading from Tecplot RS 2009 R1 or earlier, we suggest uninstalling older versions of Tecplot RS after your new installation is fully operational.

Tecplot RS uses the Reprise License Manager to manage licensed use of the product. The first time you run Tecplot RS after a fresh installation, you must provide an activation key or valid license file (for a **Single-User** license), or the address of a Reprise License Manager server (for a **Network** license).

If you have a **Network** license of Tecplot RS, one machine on your network will need to have the Reprise License Manager server installed. Refer to the [RLM Installation Guide](https://www.tecplot.com/documentation/) for instructions on installing and configuring the Reprise License Manager server for a **Network** license.

# **Getting Started**

This chapter includes information you need to know before beginning your installation. Refer to the following chapters for platform-specific installation instructions.

## **My Tecplot**

My Tecplot is Tecplot's one-stop portal that allows you to download software, manage your license keys, and more. Visit it at [https://my.tecplot.com/.](https://my.tecplot.com/)

## <span id="page-3-1"></span><span id="page-3-0"></span>**Technical Support**

If you have difficulty performing the installation, review the ["Useful Information" on page](#page-13-0) 14, then visit our detailed, searchable knowledge base online at [https://kb.tecplot.com/.](https://kb.tecplot.com/) You can also contact our responsive Technical Support Team by the following methods:

- Internet:<https://www.tecplot.com/support/>
- E-mail: [support@tecplot.com](mailto:support@tecplot.com)
- Telephone: +1-425-653-9393

Please include your license number when contacting Support.

### **License Number**

If you need to obtain a license file for Tecplot RS, you will need your license number. This number identifies you as a Tecplot customer and is different from the activation code or license key file you receive to activate a single-user license. If you do not have a license number, this may be because someone else in your organization purchased the license. If you purchased a single-user license or are the listed contact on your account, [Technical Support](#page-3-1) can help you find your license number.

## **System Recommendations**

We recommend, at a minimum:

- **Processor -** 2 GHz, 64-bit
- **Storage** 850 MB free disk space and 4 GB RAM<sup>1</sup>
- **Graphics -** An OpenGL-accelerated graphics card
- **Display -** Resolution of 1600x1200 or more suggested

If you work with larger data sets, more RAM, more disk space, and additional processor cores will help.

<sup>1.</sup> On Windows systems, some components will be installed on C: even if the product is installed on another drive. Additionally, the installation components are always unpacked to C:, although these are removed after installation. Of the total disk space requirements, 500 MB are required on C and 350 MB on the installation drive, for a total of 850 on C: if the product is installed to C:.

Please make sure that you are using the latest graphics drivers compatible with your hardware and operating system. These can be obtained from your graphics adapter vendor's Web site. Old versions may have issues with Tecplot RS, especially with larger data sets.

- NVIDIA: <https://www.nvidia.com/Download/index.aspx>
- ATI:<https://www.amd.com/en/support>
- Intel: https://downloadcenter.intel.com/Default.aspx

### **Supported Platforms**

Tecplot RS is built, tested, and fully supported only on the following operating systems and platforms. The software may also run on operating systems similar to the ones listed here, especially later releases of the same platforms, but our ability to provide support for such installations may be limited.

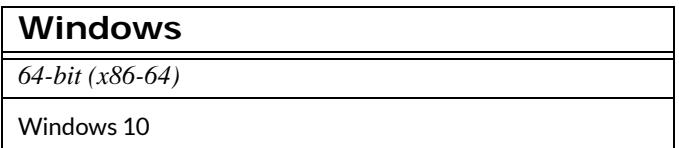

**Linux**

*64-bit (x86-64)*

Red Hat Enterprise Linux (RHEL) 6.10, 7.5+, 8.0+ CentOS 6.10, 7.5+

Ubuntu 16.04 LTS, 18.04 LTS, 20.04 LTS

SUSE Linux Enterprise Desktop (SLED) 15

# **Windows Installation**

1. **Download Setup** Download the setup file from [My Tecplot](https://my.tecplot.com/portal/product-releases).

#### **SYSTEM ADMINISTRATORS**

To silently install Tecplot RS on a workstation, open a command line using an Administrator account and navigate to the folder that contains your saved setup file. Then type:

tecplotrs2020r1\_win64.exe /S

Tecplot RS is installed with default options.

If you will be using Tecplot RS with a **Network** license, you must install the RLM license manager on a network server. See the RLM Installation [Guide](https://www.tecplot.com/documentation/) for details.

2. **Launch Setup** Navigate to the location of your downloaded setup file. Then right-click the *.exe* file and choose "Run as Administrator" from the context menu. (You will be asked to provide an administrator account and password if your account does not have the necessary privileges.)

After the setup program starts, click **Next** to begin.

- 3. **License Agreement** Read and agree to the license agreement.
- 4. **System Path** Indicate whether you want the Tecplot RS executable added to the PATH variable for all users or for just the current user, or not at all. Doing this allows you to easily launch Tecplot RS from the command line without having to specify the full path of the executable. (If you will not be doing this, it technically doesn't matter which you choose.)

On this page, you can also indicate whether to create a shortcut on the Windows desktop to launch Tecplot RS.

- 5. **Destination Folder** Tecplot RS will install into this folder. Accept the default destination folder, or browse to set a new folder (by using the Change button).
- 6. **Start Menu Folder** Indicate what folder Tecplot RS should appear in under the Windows Start menu. For most users, the default is appropriate.
- 7. **Installthe Program** Click the **Install** button. Installation will take a few moments. After installation completes, click **Finish** to close the setup program.

The first time you run Tecplot RS after a fresh installation, you will be prompted to set up your license . See ["Licensing" on page](#page-9-0) 10 for further instructions.

# **Linux Installation**

To install Tecplot RS on a Linux operating system, we suggest that you run as root (using the su or sudo command). Running as root allows you to complete the installation in a system directory, such as in /usr, so it can be used by all users of the system. Follow the steps in this chapter to install Tecplot RS on a Linux operating system.

## **Linux Installation Instructions**

To install Tecplot RS on a Linux system, perform these steps:

- 1. **Download Setup** To download your installation, save the setup script from the download site to a temporary folder on your hard drive. The setup file's name varies based on the version of the product being installed, but it starts with *tecplotrs* and ends with *.sh*.
- 2. **Navigate to Setup** Use the command line to navigate into the directory where you downloaded the setup script.
- 3. **Launch Setup** Type:
- sh tecplotRS\*.sh
- 4. **License Agreement** Read and accept the license agreement.
- 5. **Home Directory** Enter the full path to the folder in which you wish to install.

Installation will require just a few moments.

The first time you run Tecplot RS after a fresh installation, you will be prompted to set up your license. See ["Licensing" on page](#page-9-0) 10 for further instructions.

## **Optional Variable Setup**

It may be useful to add Tecplot RS to your PATH variable so you can easily run it from the command line without having to specify the full path to the executable file. To do this:

1. Add the following to your *.profile<sup>1</sup>* file (for Bourne or Korn) or to your *.bash\_profile* file (for Bash) in your login home directory:

export PATH=/path/to/RS/bin:\$PATH

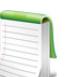

These procedures assume you are using the Bash shell, which is the default in most Linux installations. If you do not know what type of shell you are using, type the following command: echo \$SHELL. A response of /bin/ksh means you are using the Korn shell, /bin/sh indicates the Bourne shell, and /bin/ bash means you are using the Bash shell.

- 2. Activate the change to your *.profile* file by typing the following (choose the commands appropriate to your shell):
- For the Korn or Bourne shells, run the following command:

. ./.profile

• For the Bash shell, run the following command:

<sup>1.</sup> If you do not have a *.bash\_profile* or *.profile* file, you can create this file.

. ./.bash\_profile

When invoked as a login shell, Bash looks in these files in your home directory (in order) for initialization commands:

```
profile
.bash_profile
.bash_login
.profile
```
Some systems may not contain a .bash profile file. If this is the case, you may create the file, or put the Tecplot PATH commands in one of the other files above. Use the syntax already described.

## **Starting Tecplot RS**

To run Tecplot RS, navigate to the *bin* folder of the Tecplot RS installation and type ./tec360. If you have set the PATH variable to include the Tecplot RS *bin* folder, as described previously, you do not need to change the directory before typing tec360. In this case, it is often more convenient to change to the directory containing the data files you will be working with before starting Tecplot RS.

## **Running Tecplot RS Remotely**

If you purchased a **Network** license, you can run Tecplot RS remotely using the X Window System. By default, X Window System programs send their output to the display identified by the DISPLAY environment variable.

• If your login shell is the Bourne or Korn shell, type:

export DISPLAY=*hostnameofclientmachine*:0

• Or, use the -display flag on the command line. For example:

tec360 -display *computername*:0

If you purchased a **Single-User** license, Tecplot RS must run and display on the same computer.

If you choose to work remotely with complex geometries<sup>1</sup>, using the  $-$ -mesa option will force graphics rendering to occur in software on the computer running Tecplot RS rather than at the workstation displaying it. This may result in better display performance. At least two clients, VNC and ThinAnywhere, automatically use this option. However, with other clients, like Exceed, Reflection, or Cygwin, you will need to specify the -

<sup>1.</sup> On the order of 50M polygons or elements

-mesa flag to enable software rendering. This diagram illustrates the difference in where rendering is done during remote access:

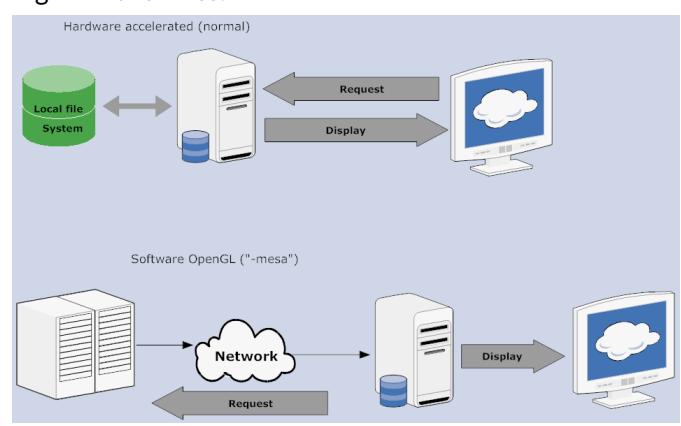

Running Tecplot RS in batch mode (using the -b flag) also runs with software graphics rendering, just as the -mesa mode does. In batch mode, Tecplot RS does not display the graphics.

## <span id="page-9-0"></span>**Licensing**

## **Entering Your License**

The first time you launch Tecplot RS after a fresh installation, you will be prompted to enter your license information:

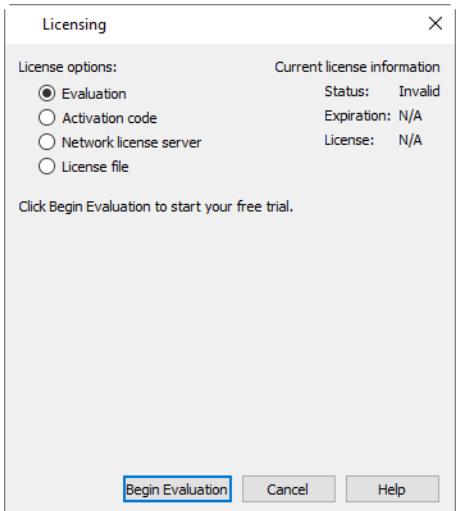

You will also see this dialog if Tecplot RS cannot validate your license information (for example, because your evaluation license has expired, or because the network license server is not available). Additionally, you may change your license information at any time from the **Help** menu.

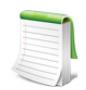

#### **SYSTEM ADMINISTRATORS**

Tecplot products store their license configuration file in a platform-specific location. Each Tecplot product has its own license configuration file.

Windows: C:\Users\<username>\AppData\Local\Tecplot

Linux: ~/.local/share/data/tecplot

The above directories are specific to the individual workstation users. If you want all users of the computer to use the same license configuration for a given Tecplot product, you may move the license configuration file to the product installation directory after initial license setup.

To prevent users from editing the license configuration, you may then change the permissions on the license file to be writable only by an administrator or root user.

How you install your license information depends on what type of license you have.

- If you wish to evaluate the product before purchasing, you may obtain an **Evaluation** license with a single click.
- If you have an Activation Code for a **Single-User** license and have Internet access, you enter the activation code.
- If you have a License File for a **Single-User** license, you select the license file, or paste the key text into the license field.
- If you have a **Network** license, you specify the server name and port number of the RLM license server on your network.

#### **Evaluation License Setup**

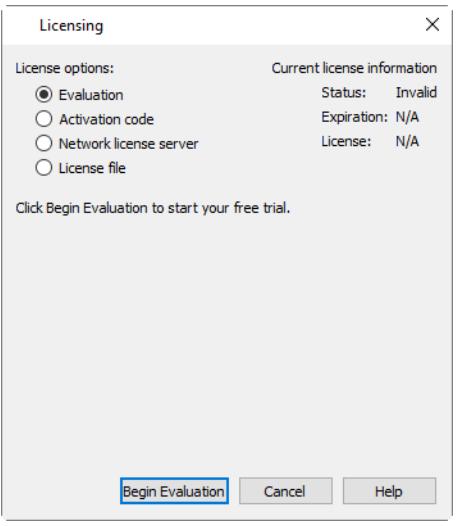

To obtain a time-limited evaluation license key so you can try the product before purchasing, make sure the "Evaluation" license type is selected in the Licensing dialog, then click **Begin Evaluation**. The product evaluation period begins. You will see a notice on the product's Welcome Screen indicating when your evaluation license will expire.

This procedure requires an active Internet connection. If for some reason you cannot fully evaluate Tecplot RS on an Internet-connected computer, or if you need additional time to complete your evaluation, contact [Tecplot Support](mailto:support@tecplot.com) for a time-limited single-user license file, which may then be installed using the instructions in the following section.

#### **Single-User License Setup Using An Activation Code**

If you received an activation code for your product, allowing it to be activated over the Internet, follow the instructions below. If you received a license key file, or if the workstation you have installed the product on does not have Internet access, see ["Single-User License Setup Using A License File" on page](#page-11-0) 12.

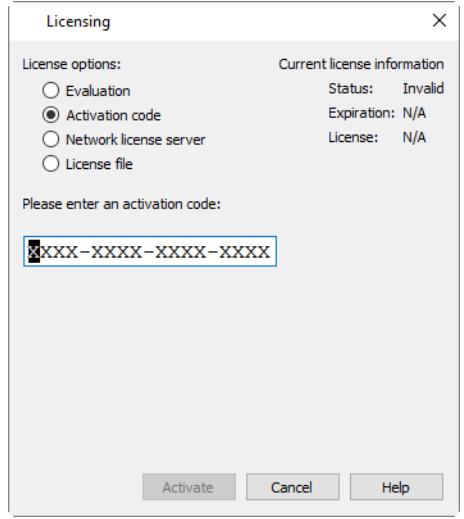

To activate the product, simply enter or paste your activation code in the field provided. Then click **Activate**.

The license key corresponding to your activation code is downloaded to your computer, and Tecplot RS uses that license.

#### <span id="page-11-0"></span>**Single-User License Setup Using A License File**

You will need the license file sent to you by Tecplot, Inc. If it was provided to you as an e-mail attachment, please save it to a file on your computer in an easy-to-find location, such as the Desktop.

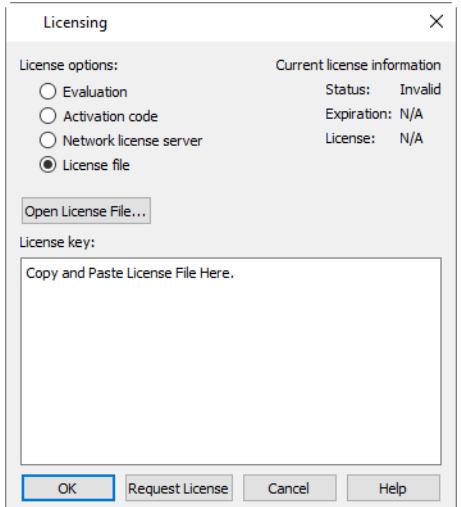

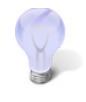

If you do not have your license file, or have lost it, click **Request License** in the Tecplot Licensing dialog for instructions on how to obtain it.

1. Make sure the "License File" option is selected in the Licensing dialog.

2. If you received the text of the license file as text in an e-mail, copy the text from the e-mail (Control-C) and paste it into the License Key field (Control-V).

If you received the license as a file attachment, click **Open License File**. A file browser appears. Select the license file you were e-mailed, then click **Open**.

Either way, the message "Status: Valid" appears in the Current License Information panel at the upper right.

3. Click **OK** to save the license information.

Tecplot RS now uses the chosen license.

#### **Network License Setup**

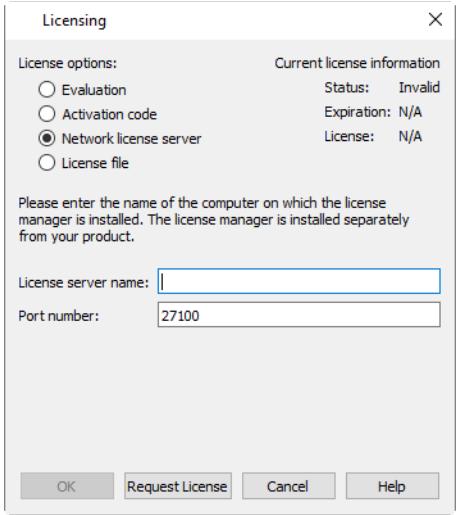

To use a network license, you or your system administrator must first install the Reprise License Manager (RLM) and the license key for your product on a network server. (See the installation instructions included with the RLM download.) Once this has been accomplished, follow these steps:

- 1. Make sure the "Network" license type is selected in the Tecplot Licensing dialog.
- 2. Enter the server name (you may use a hostname or IP address) and port number of the license server in the fields provided. In most cases, the default port number will work; only change it if your administrator tells you to.
- 3. Click **OK** to save the license information.

Tecplot RS will now use a license obtained from the license server.

If the product is unable to obtain a license key, an error message will appear, and you should verify that you have specified the correct network license information.

# <span id="page-13-0"></span>**Useful Information**

This chapter includes handy tips for running Tecplot RS on your machine(s). Topics include the following:

- [User Documentation Sources](#page-13-1)
- [License Type Definitions](#page-13-2)
- [Using Licenses Over a Network](#page-13-3)
- [Licensing Issues](#page-14-0)
- [Obtaining License Key Files](#page-14-1)
- [Running Tecplot Products on a Notebook](#page-14-2)

### <span id="page-13-1"></span>**User Documentation Sources**

### *Where can I get help understanding Tecplot RS?*

Tecplot RS includes access to the following manuals, HTML Help, and an online forum to help you explore all of Tecplot RS's features. Your installation includes these manuals in the *doc* folder within your installation folder.

- Installation Guide The instructions you're reading now to learn how to install Tecplot RS on your machine.
- Tutorial A series of lessons to familiarize you with the feature set of Tecplot RS.
- · User's Manual This manual provides a complete description of working with Tecplot RS features.
- Release Notes These notes provide information about new and/or updated Tecplot RS features.
- Integrated Help This indexed, searchable form of information about Tecplot RS is accessible by choosing "Tecplot RS Help" from the **Help** menu.

## <span id="page-13-2"></span>**License Type Definitions**

### *What license options do I have?*

Three basic license types govern usage of Tecplot RS on supported platforms: **Evaluation** licenses, **Single-User** licenses, and **Network** licenses. Please see the license agreement, *license.html*, located inside the installation directory for the definitions of each license type.

## <span id="page-13-3"></span>**Using Licenses Over a Network**

### *How does a network license work?*

When you open Tecplot RS from a local machine on the network, it contacts the license server via TCP/IP and "checks out" a key from the license manager. When you exit the program, Tecplot RS returns the key. The license manager limits the number of Tecplot RS sessions currently active to the number of users allowed by the license.

## <span id="page-14-0"></span>**Licensing Issues**

#### *I cannot get my license key to work!*

An error message appears if the license configuration file cannot be located, or if it does not contain a valid license key (for a **Single-User** license) or license server address (for a **Network** license) from which a valid license can be obtained.

If you have a **Network** license, obtain the address of the license server you should use. If you have a **Single**User license, contact [support@tecplot.com](mailto:support@tecplot.com) to obtain a valid license key file. After obtaining either the address or the license key, install it following the procedure described in ["Licensing" on page](#page-9-0) 10.

## <span id="page-14-1"></span>**Obtaining License Key Files**

#### *How do I get a license key?*

The easiest way to activate a single-user license is to use an activation code. Tecplot RS obtains the actual license key and installs it for you. If this is not possible, you may request a license key file using one of these methods:

• **Internet:** [https://my.tecplot.com/portal/licenses-keys/](https://my.tecplot.com/portal/licenses-keys)

Sign in to My Tecplot, choose your product, and follow the instructions to receive your license file. It is usually the fastest way to receive your license key.

- **E-mail:** [support@tecplot.com.](mailto:support@tecplot.com)
- **Telephone:** +1-425-653-9393

Remember to specify your license number and include your Host ID information from *myhostids.txt* when requesting a license key file. You can find *myhostids.txt* in your Tecplot RS installation folder.

## <span id="page-14-2"></span>**Running Tecplot Products on a Notebook**

#### *Can I run Tecplot products on my notebook?*

If you use Tecplot products on a notebook, you must have your network card enabled (though not necessarily connected).